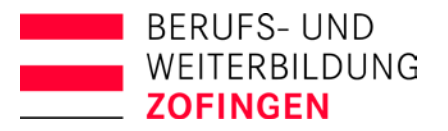

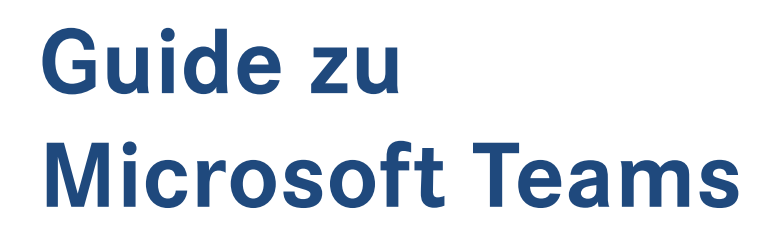

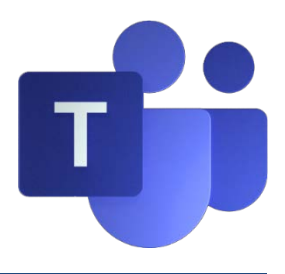

# **Gästezugriff korrekt einrichten**

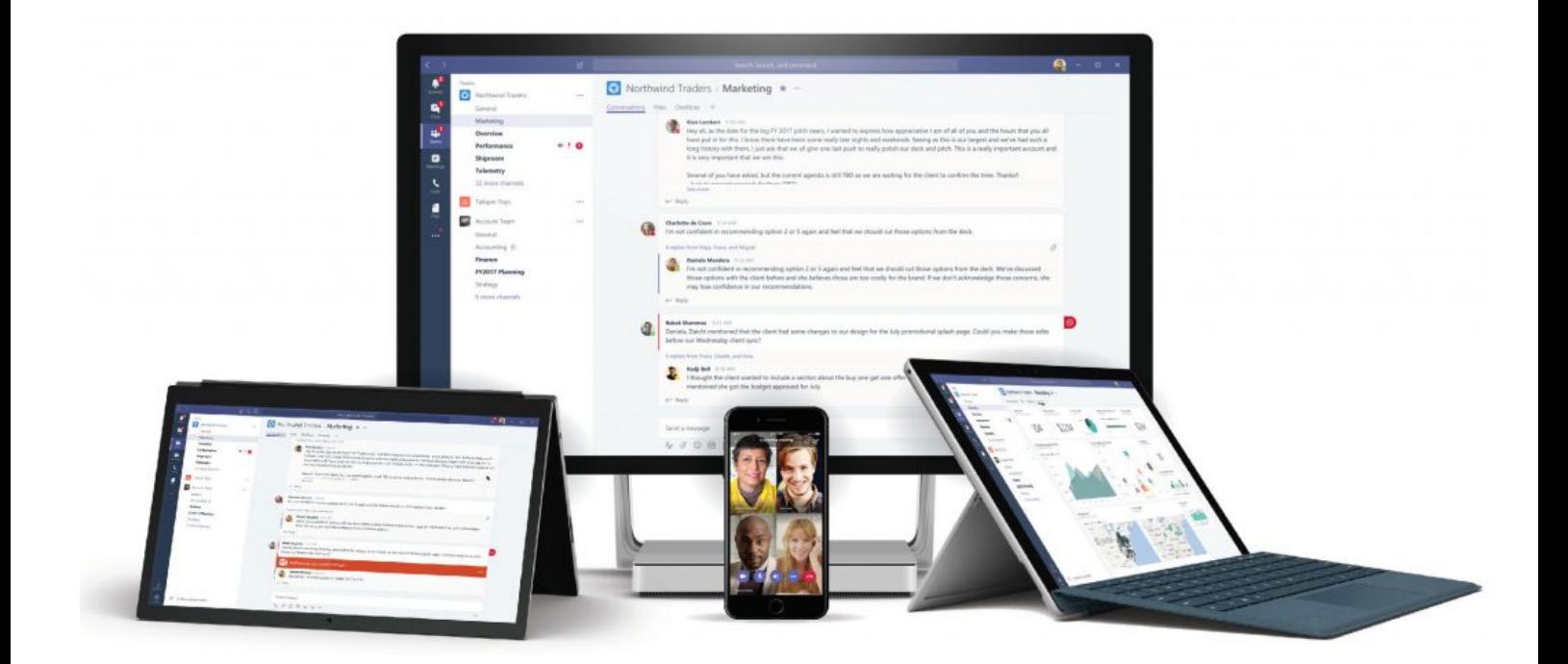

. . .

**COL** 

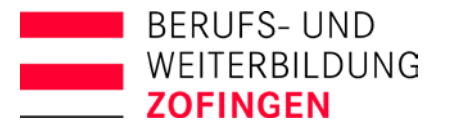

# www.o365goestoschool.ch

Berufs- und Weiterbildung Zofingen **Bildungszentrum (BZZ)** Strengelbacherstrasse 27 4800 Zofingen

Tel. 062 745 56 01 Fax 062 745 56 02 weiterbildung@bwzofingen.ch www.bwzofingen.ch

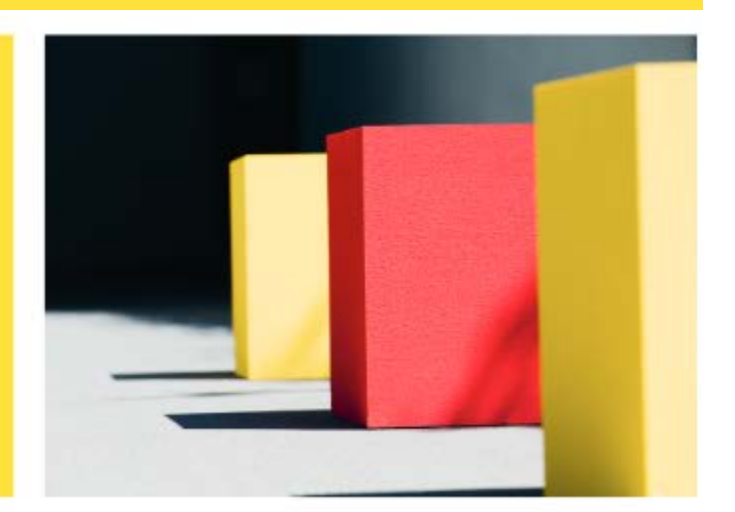

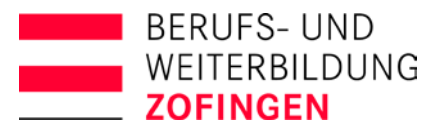

# **Inhalt**

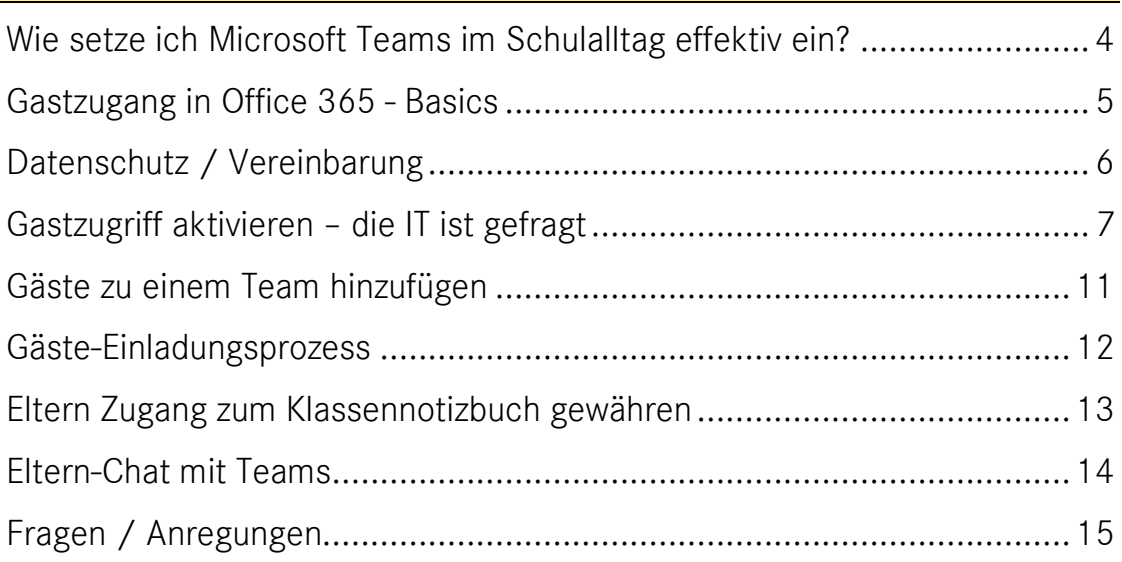

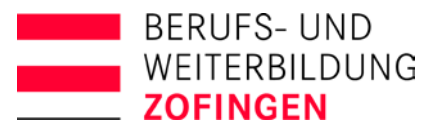

# <span id="page-3-0"></span>**Wie setze ich Microsoft Teams im Schulalltag effektiv ein?**

Microsoft Teams ist die Kollaborationsplattform von Microsoft. Sie bietet einen zentralen Platz für Kommunikation mit Chat und Online-Meetings, eine zentrale Datenablage, direkter Zugriff auf unzählige Office 365-Apps und Dritt-Anbieter-Lösungen und spezielle Features für Schulen.

Schulen nutzen Teams als (Teil-)Ersatz für ein Lernmanagement-System (LMS). Zusätzliche Features, wie die Aufgabenverwaltung und die Integration von Klassen-Notizbüchern (OneNote) erleichtern die Organisation in der Schule und die Zusammenarbeit zwischen Lehrkräften und Schülerinnen und Schüler.

Dieser Guide zeigt auf, wie der Gästezugriff in Office 365 zu konfigurieren ist und was beachtet werden muss, wenn Eltern, Lehrmeister, externe Partner, etc. auf den eigenen Office 365 Tenant Zugriff haben müssen.

Es braucht nicht viel, um die Zusammenarbeit und Kommunikation in einer Schule zu stärken: lassen Sie sich von unseren Tipps inspirieren.

Wir wünschen viel Spass bei der Lektüre und der Umsetzung.

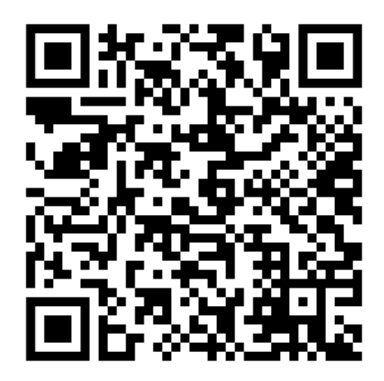

[Download](https://bwzofingen.ch/raw/files/Microsoft_Teams__Gaestezugriff_Guide_BWZo.pdf) Guide

R Rosarot (Gast)

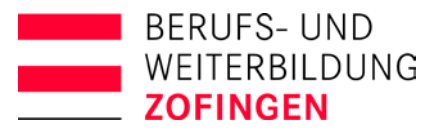

# <span id="page-4-0"></span>**Gastzugang in Office 365 - Basics**

#### Wer ist ein Gast in Office 365?

Bei einem Gast handelt es sich um eine Person, die kein Mitarbeiter, SuS oder sonstiges Mitglied Ihrer Organisation ist. Sie verfügt nicht über eine Office 365-Lizenz in Ihrer Organisation und besitzt daher auch kein Postfach.

#### Was darf ein Gast?

Gäste dürfen…

- … mit den Team-Mitgliedern chatten
- … auf Team-Dateien (schreibend) zugreifen
- … an Besprechungen teilnehmen
- … private Chats mit Team-Mitgliedern führen

#### Was darf ein Gast nicht?

Gäste dürfen nicht…

- … Personen ausserhalb des Teams suchen und kontaktieren
- … Team erstellen
- … öffentlichen Teams beitreten
- … Dateien im 1:1-Chat teilen

#### Die Lizenzfrage

Es gilt die Regel 5:1 – d.h. pro Office 365-Lizenz dürfen maximal 5 Gäste eingeladen werden. Der staat de beste gebied in de beste gebied op de beste gebied in de beste gebied in de beste gebied in

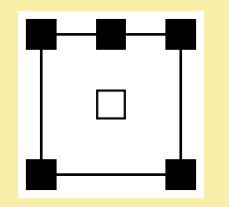

R Rosarot (Gast)

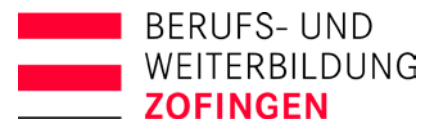

# <span id="page-5-0"></span>**Datenschutz / Vereinbarung**

#### Was ist zu beachten beim Gastzugang?

Gäste haben Zugriff zum Office 365-Tenant einer Schule oder einer Firma. Bevor der Gästezugang aktiviert wird, muss geregelt werden…

- ... wer Gäste einladen darf  $\rightarrow$  Schulung!
- … was Gäste standardmässig sehen und/oder bearbeiten dürfen.
- … was Gäste mit den Daten machen dürfen (z.B. auch die Weitergabe regeln)

#### Vereinbarung

Es lohnt sich, mit Gästen eine Vereinbarung zu treffen (insbesondere im Schul-Bereich). Eine Vereinbarung enthält beispielsweise:

- Worauf der Gast Zugriff hat
- Pflicht des Gasts, den Zugriff nur für die Erfüllung seiner Pflichten zu nutzen, den Link nicht weiterzugeben
- Keine Daten an Dritte weiterzugeben
- Den Hinweis, dass der Link nach z.B. 1 Jahr verfällt und dass der Zugriff protokolliert wird

# Vereinbarung Gäste-Zugang Office 365 der **Alberta**n

Mit den Unterschriften der involvierten Personen wird folgende Vereinbarung getroffen:

- Mit einem Gast-Link erhält der Gast (z.B. Ausbildungsverantwortliche/r, ÜK-Lehrperson, etc.) Zugriff auf das Kursnotizbuch des untenstehenden Lernenden.
- Der Gast verpflichtet sich, den Link nur zur Erfüllung seiner Pflichten zu nutzen.
- Der Gast verpflichtet sich, den Link niemandem weiterzugeben, auch nicht an Personen innerhalb des eigenen Betriebs.
- Der Gast verpflichtet sich keine Inhalte der Kursnotizbücher weiterzugeben. Alle Inhalte der Kursnotizbücher unterliegen dem Copyright des Lernenden, bzw. der Berufs- und Weiterbildung Zofingen.
- Einsicht in das Kursnotizbuch hat nur diejenige Person, die diese Vereinbarung unterschrieben hat.
- Der Link wird automatisch nach 365 Tagen deaktiviert. Beim Austritt eines Lernenden wird der Zugriff durch die Lehrperson unterbunden.
- Jeder Gast-Zugriff wird durch das System protokolliert.
- Alle Vertragspartner, sowie die Schulleitung, die involvierten Lehrpersonen und die Informatik-Abteilung haben jederzeit das Recht, den Gastzugang deaktivieren zu lassen, bzw. zu deaktivieren.

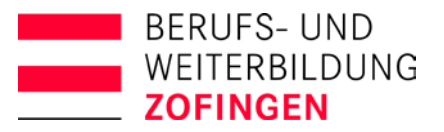

# <span id="page-6-0"></span>**Gastzugriff aktivieren – die IT ist gefragt**

#### Fünf Schritte zum aktiven Gastzugriff

Damit der Gastzugriff einwandfrei funktioniert, müssen an fünf verschiedenen Stellen Konfigurationen angepasst werden:

- 1. Im Azure AD
- 2. In Bereich Office 365 Gruppen
- 3. In Teams auf Tenant-Ebene
- 4. In SharePoint auf Tenant-Ebene
- 5. In Teams auf Team-Ebene (optional)

### Schritt 1: Azure AD

In der Azure AD-Administrationsumgebung konfigurieren Sie die Einstellungen gemäss dem untenstehenden Bild.

Sie finden die Einstellungen unter Benutzer – Alle Benutzer – Benutzereinstellungen – Externe Benutzer

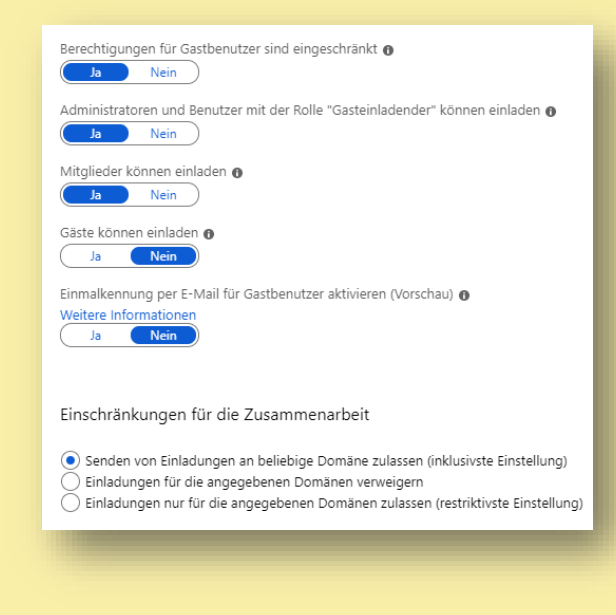

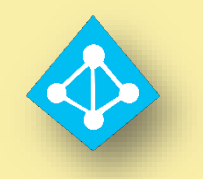

ď

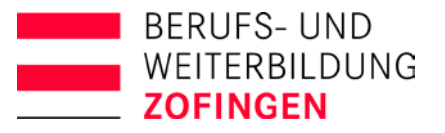

### Schritt 2: Office 365-Gruppen

zugreifen

geteilt wurden.

hinzufügen

In Microsoft 365 Admin Center konfigurieren Sie die Einstellungen gemäss dem untenstehenden Bild.

Sie finden die Einstellungen unter Einstellungen – Dienste und Add-Ins – Office 365-Gruppen

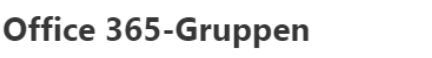

Weitere Informationen zum Gastzugriff auf Office 365-Gruppen. V Gruppenbesitzer dürfen Personen außerhalb Ihrer Organisation zu Gruppen

V Gruppenmitglieder von außerhalb Ihrer Organisation dürfen auf Gruppeninhalte

Wenn Sie diese Option nicht auswählen, werden Gäste weiterhin als Mitglieder der Gruppe aufgeführt, aber Sie erhalten keine Gruppen-e-Mails oder können auf Gruppeninhalte zugreifen. Sie können nur auf Dateien zugreifen, die direkt mit Ihnen

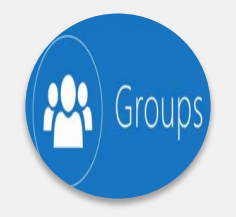

#### Schritt 3: Teams (Tenant-Ebene)

Im Microsoft Teams Admin Center konfigurieren Sie die Einstellungen gemäss dem untenstehenden Bild. Sie finden die Einstellungen unter Organisati-

onsweite Einstellungen – Gastzugriff

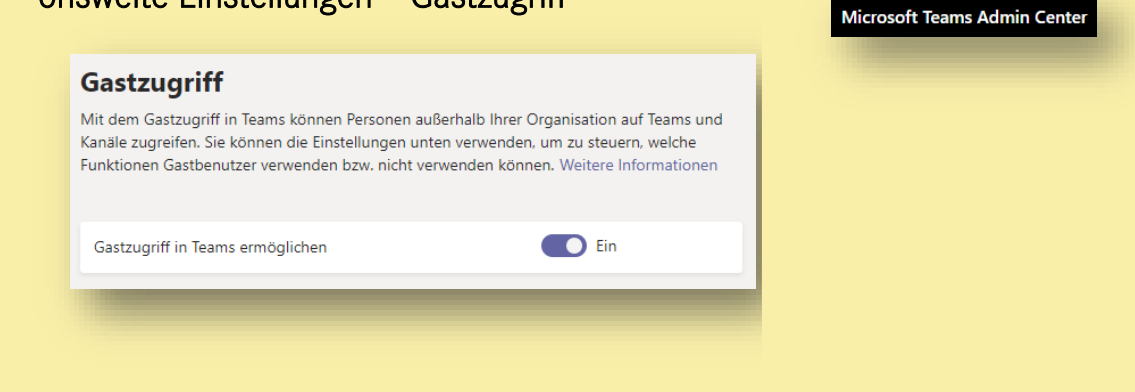

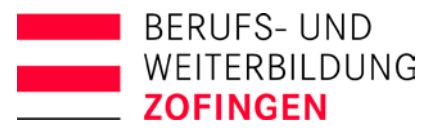

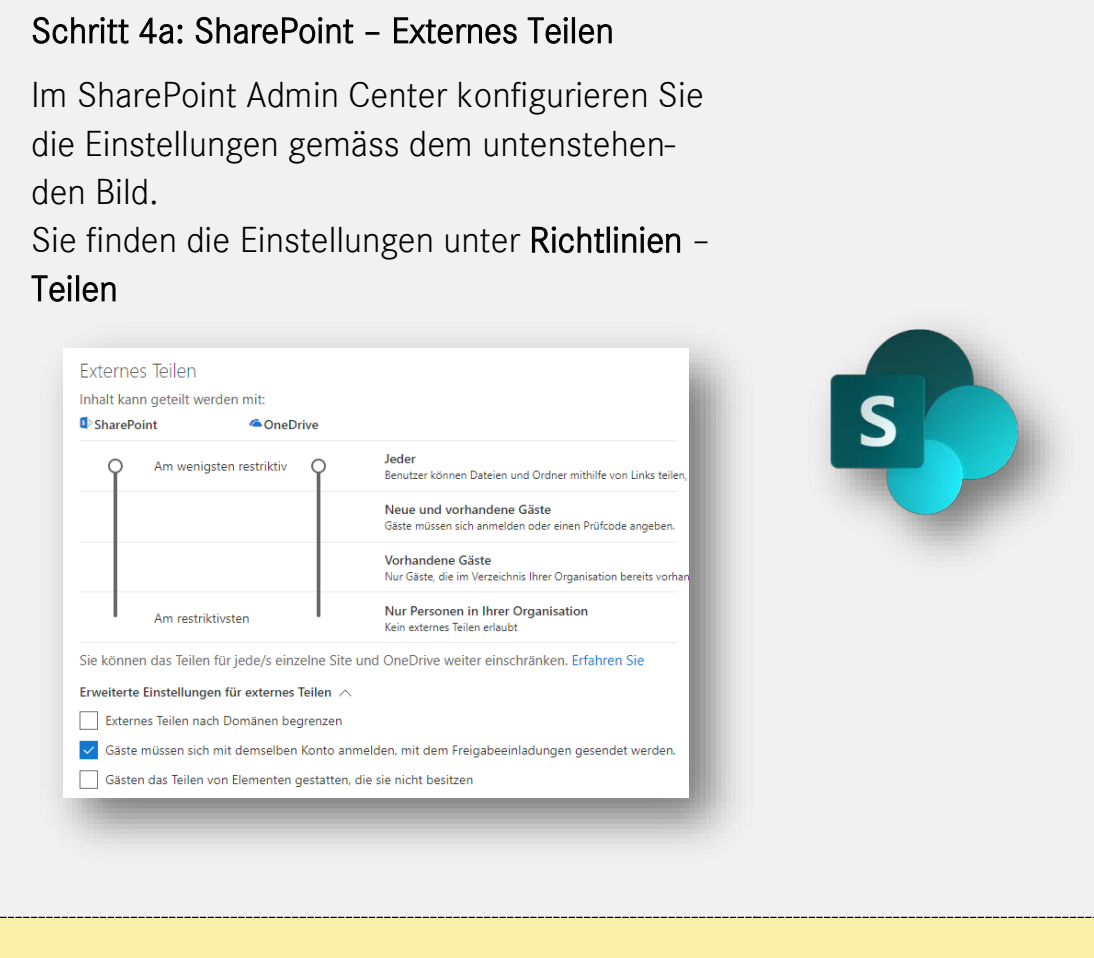

#### Schritt 4b: SharePoint – Freigaben

Im SharePoint Admin Center konfigurieren Sie die Einstellungen gemäss dem untenstehenden Bild.

Sie finden die Einstellungen unter Richtlinien – Teilen – klicken Sie auf den Link «Externes Teilen auf bestimmte Sicherheitsgruppen einschränken»

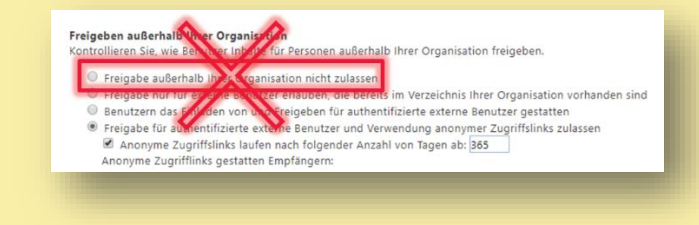

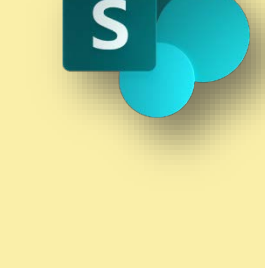

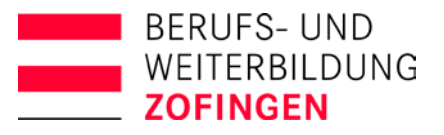

# Schritt 5: Microsoft Teams (optional)

Der Besitzer eines Teams kann in den Team-Einstellungen diverse Gastberechtigungen setzen oder entziehen.

Sie finden die Einstellungen unter Gastberechtigungen.

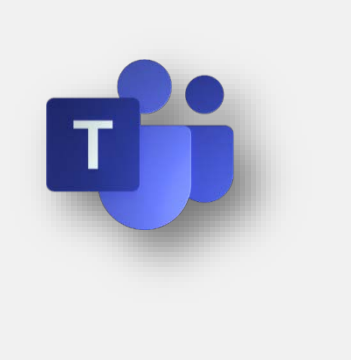

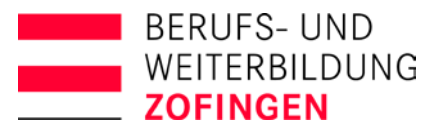

# <span id="page-10-0"></span>**Gäste zu einem Team hinzufügen**

#### Informieren Sie vorab die Team-Mitglieder!

Um einem Team einen Gast hinzuzufügen, geht man grundsätzlich gleichermassen vor, wie wenn ein «normales» Mitglied zu einem Team hinzugefügt wird.

- 1. Klicken Sie in der oberen Navigation auf den Team-Namen.
- 2. Im Register «Mitglieder» wählen Sie Mitglied hinzufügen.
- 3. Geben Sie die Mail-Adresse des Gast-Benutzers ein, Teams erkennt den Benutzer als Gast.
- 4. Sie können nach Belieben den Namen des Gast-Benutzers anpassen (siehe rechts).
- 5. Klicken Sie auf Hinzufügen.

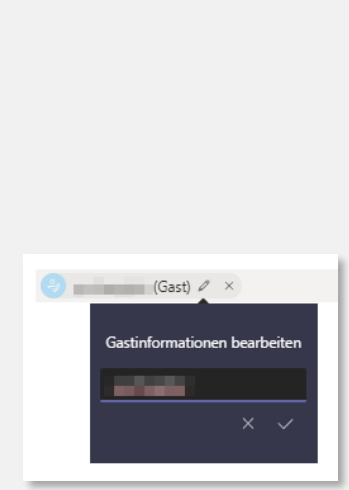

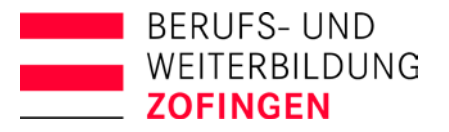

# <span id="page-11-0"></span>**Gäste-Einladungsprozess**

#### Wie läuft eine Einladung eines Gasts ab?

In diesem Beispiel wird Frank Maria zu einem Team als Gast einladen.

- 1. Frank fügt Maria in einem Team als Gast hinzu.
- 2. In Azure AD wird für Marie ein Gastbenutzer-Konto erstellt (kein normales Benutzerkonto).
- 3. Ein Einladungsmail wird an Maria versandt.
- 4. Maria klickt auf den Link der Einladung.

Maria loggt sich nun entweder mit ihrem bestehenden Microsoft-Konto an oder für sie wird ein neues Microsoft-Konto in der Organisation erstellt.

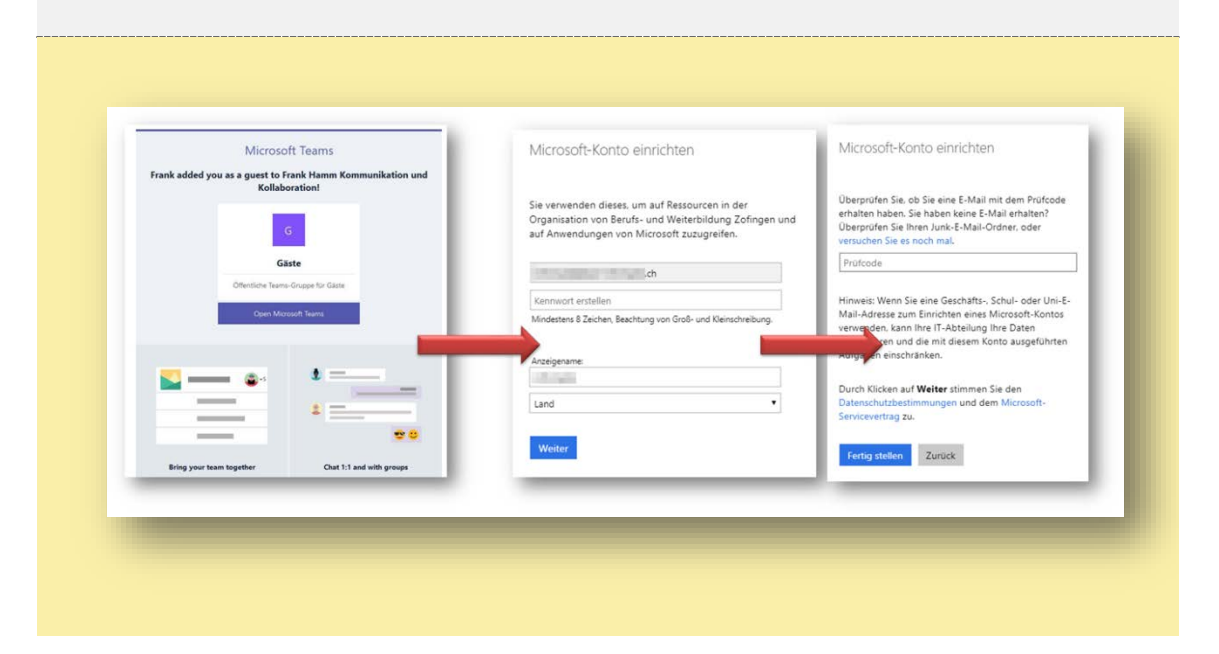

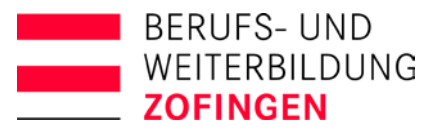

# <span id="page-12-0"></span>**Eltern Zugang zum Klassennotizbuch gewähren**

#### Eltern transparent informieren

Führt eine Lehrperson ein Klassen-Notizbuch (egal ob in einem Team oder unabhängig davon), können den Eltern Zugriff auf die folgenden Abschnittsgruppen erteilt werden:

- Inhaltsbibliothek (mit einem anonymen «Nur Lesen»-Link)
- Studenten-Abschnitt (pro SuS wird ein anonymer «Nur Lesen»-Link erstellt, der dann den jeweiligen erziehungsberechtigen Personen zugestellt werden kann)

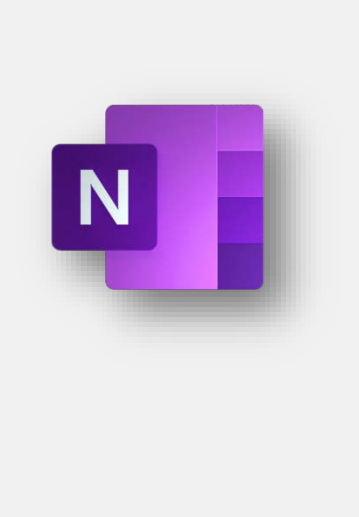

#### Aktivieren des Elternzugriffs auf ein Klassen-Notizbuch

Auch wenn der Gästezugriff für den ganzen Office 365-Tenant aktiviert wurde, können keine Eltern-Zugrifflinks erstellt werden. Der Grund ist, dass Teams auf SharePoint-Seiten basieren und die Standard-Freigabeberechtigung für einzelne SharePoint-Seiten (und damit einzelne Teams) nicht für anonyme Links aktiviert ist.

Die Aktivierung erfolgt am besten mit einem PowerShell-Skript (siehe unten). Ändern Sie den Teil DOMAIN mit dem Namen Ihres Office 365- Tenants und SITE-NAME mit dem Namen des Teams.

```
Connect-SPOService -Url https://DOMAIN-admin.sharepoint.com
$siteurl = "https://DOMAIN.sharepoint.com/sites/SITE-NAME"
Get-SPOSite -identity $siteurl | select SharingCapability
Set-SPOSite -Identity $siteurl -SharingCapability ExternalUserAndGuestSharing
Get-SPOSite -identity $siteurl | select SharingCapability
Disconnect-SPOService
```
Mehr Informationen dazu finden Sie @\* [hier.](https://support.office.com/de-de/article/aktivieren-von-parent-and-guardian-access-f%C3%BCr-das-onenote-kurs-notizbuch-it-administratoren-dc15e180-e447-4e09-ba79-6ad07f6a54e8?ui=de-DE&rs=de-DE&ad=DE)

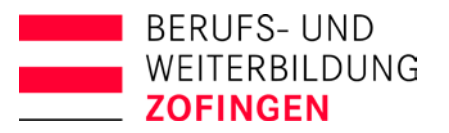

# <span id="page-13-0"></span>**Eltern-Chat mit Teams**

#### Microsoft ist noch nicht bereit…

Leider bietet bis heute Microsoft noch keine Eltern-Chat-Funktion in Teams.

Für Ende 2019 ist angekündigt, dass ein wöchentlicher Newsletter für Eltern aus einem Klassen-Team generiert wird, der die aktuellen Aufgaben für die SuS enthält. Diese Funktion bedingt aber, dass mit Microsoft School Data Sync gearbeitet wird.

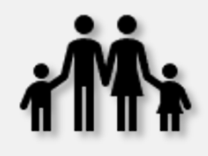

Deshalb unser Tipp…

#### … ein separates Team für den Elternchat

Klassenlehrpersonen erstellen ein Team, das die Lehrpersonen und die Eltern als Gäste beherbergt. Der Austausch von Informationen erfolgt über dieses Team.

Mit der Funktion, eine Nachricht auch direkt in mehrere Teams zu senden, erhalten die Eltern dieselben Nachrichten, wie ihre Kinder. So können neben Nachrichten, auch Dateien mit den Eltern geteilt werden.

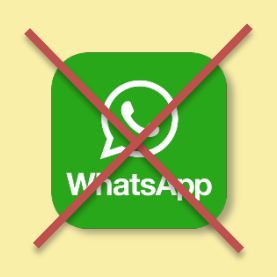

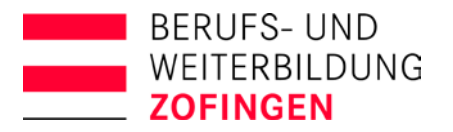

# <span id="page-14-0"></span>**Fragen / Anregungen**

Haben Sie Fragen, Anregungen oder wünschen Sie ein Beratungsgespräch zu Office 365 und Microsoft Teams?

Kontaktieren Sie uns!

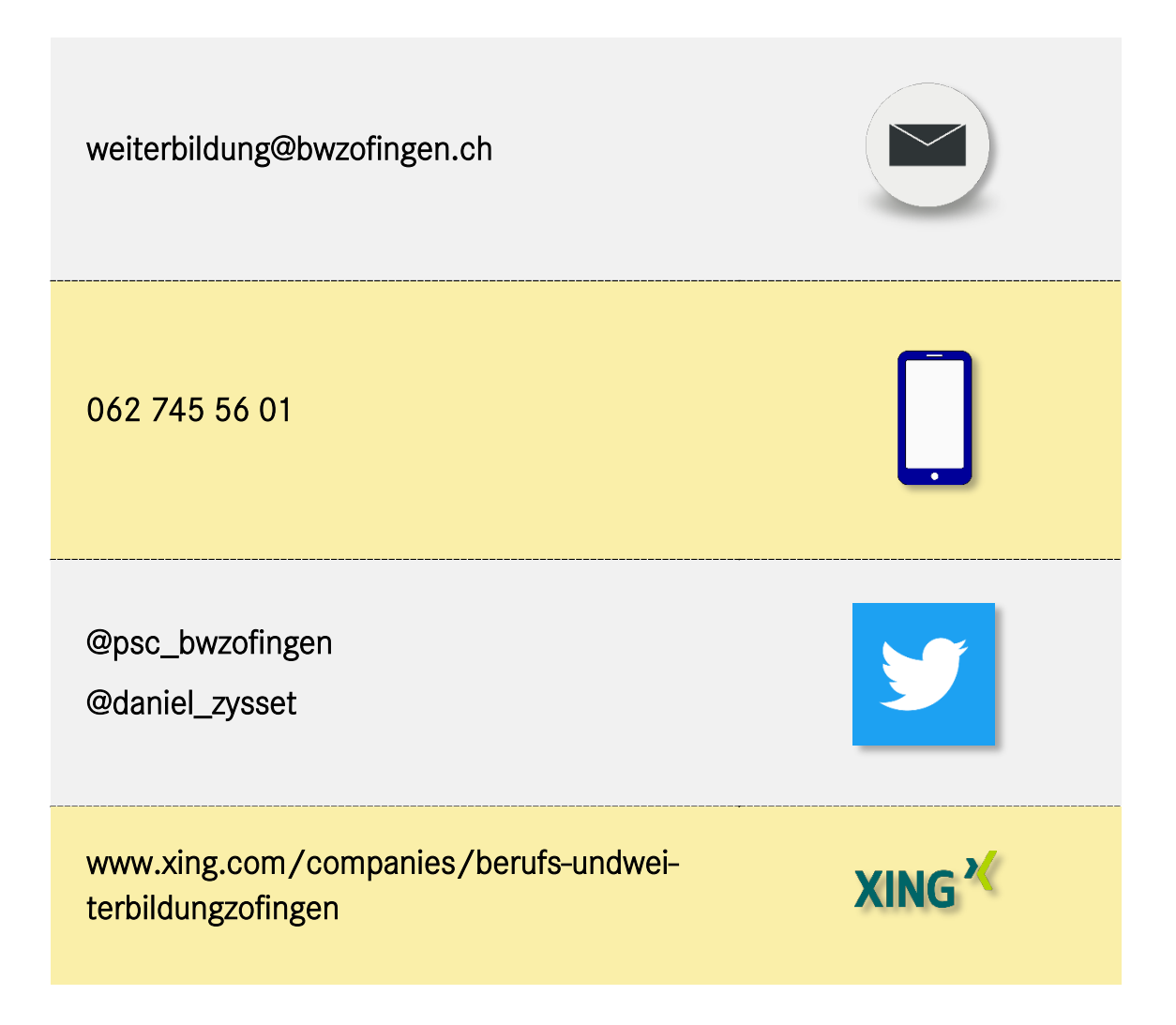

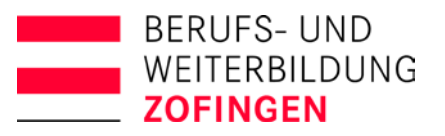

Microsoft in **Education Global Training Partner Nicrosoft** 

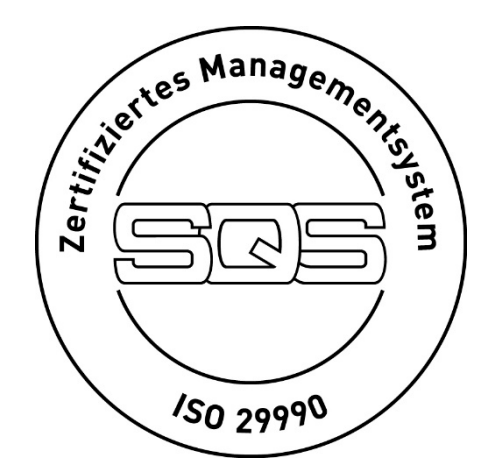

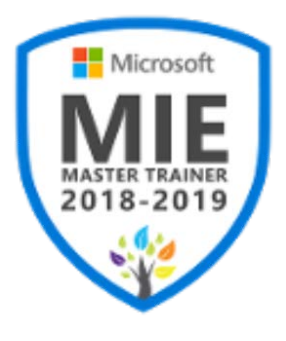

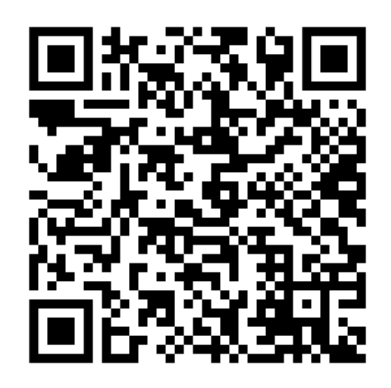

**上** [Download](https://bwzofingen.ch/raw/files/Microsoft_Teams__Gaestezugriff_Guide_BWZo.pdf) Guide

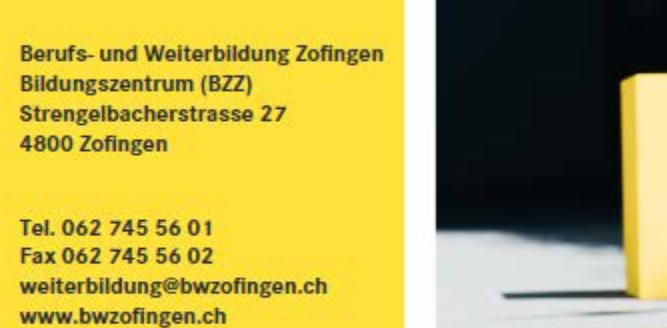

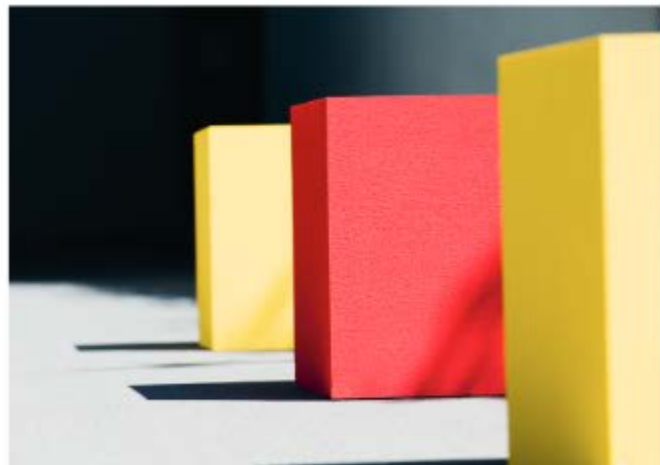